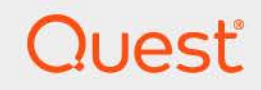

# Quest® Change Auditor for Skype for Business® 7.4 **Event Reference Guide**

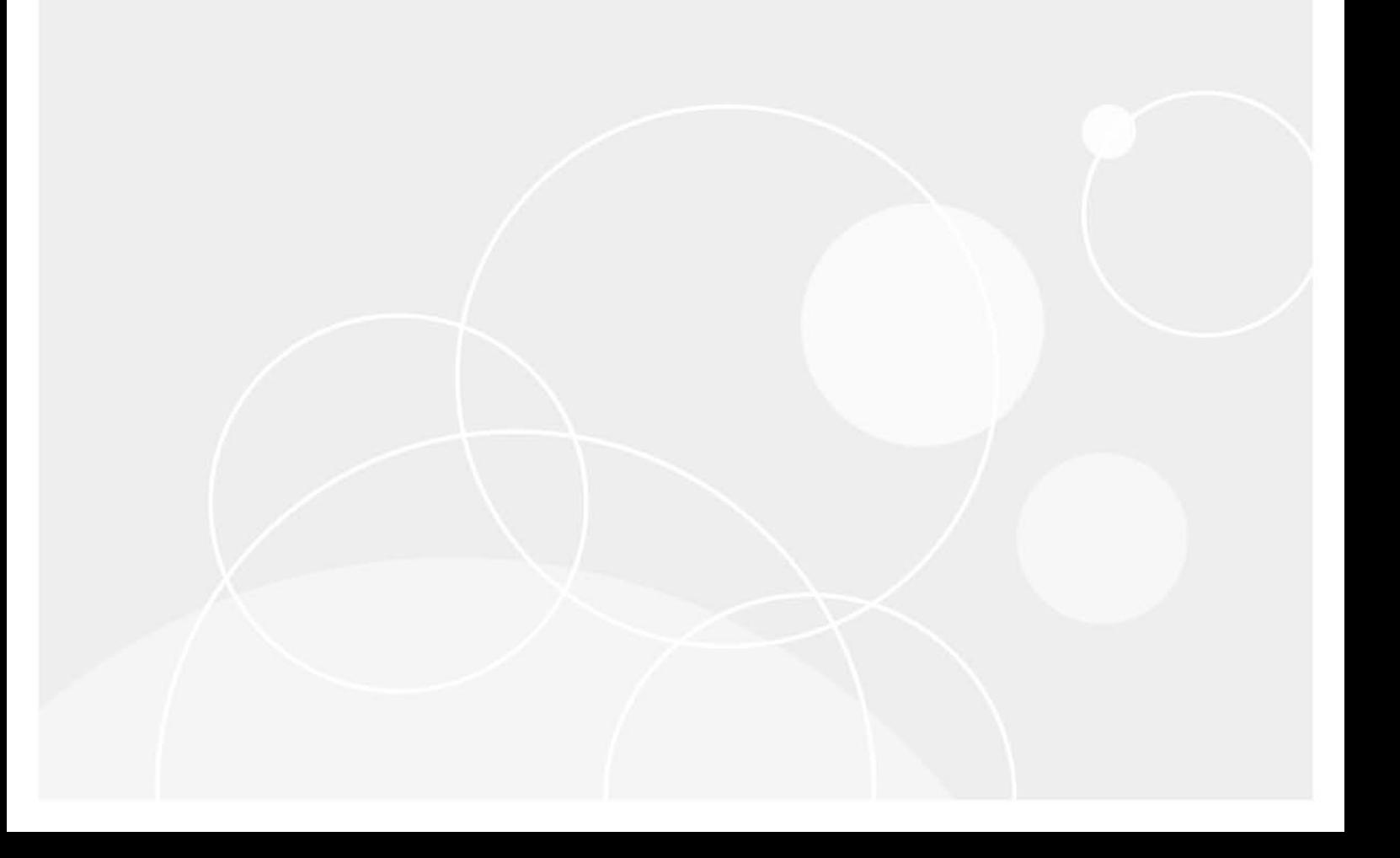

### **© 2023 Quest Software Inc.**

#### **ALL RIGHTS RESERVED.**

This guide contains proprietary information protected by copyright. The software described in this guide is furnished under a software license or nondisclosure agreement. This software may be used or copied only in accordance with the terms of the applicable agreement. No part of this guide may be reproduced or transmitted in any form or by any means, electronic or mechanical, including photocopying and recording for any purpose other than the purchaser's personal use without the written permission of Quest Software Inc.

The information in this document is provided in connection with Quest Software products. No license, express or implied, by estoppel or otherwise, to any intellectual property right is granted by this document or in connection with the sale of Quest Software products. EXCEPT AS SET FORTH IN THE TERMS AND CONDITIONS AS SPECIFIED IN THE LICENSE AGREEMENT FOR THIS PRODUCT, QUEST SOFTWARE ASSUMES NO LIABILITY WHATSOEVER AND DISCLAIMS ANY EXPRESS, IMPLIED OR STATUTORY WARRANTY RELATING TO ITS PRODUCTS INCLUDING, BUT NOT LIMITED TO, THE IMPLIED WARRANTY OF MERCHANTABILITY, FITNESS FOR A PARTICULAR PURPOSE, OR NON-INFRINGEMENT. IN NO EVENT SHALL QUEST SOFTWARE BE LIABLE FOR ANY DIRECT, INDIRECT, CONSEQUENTIAL, PUNITIVE, SPECIAL OR INCIDENTAL DAMAGES (INCLUDING, WITHOUT LIMITATION, DAMAGES FOR LOSS OF PROFITS, BUSINESS INTERRUPTION OR LOSS OF INFORMATION) ARISING OUT OF THE USE OR INABILITY TO USE THIS DOCUMENT, EVEN IF QUEST SOFTWARE HAS BEEN ADVISED OF THE POSSIBILITY OF SUCH DAMAGES. Quest Software makes no representations or warranties with respect to the accuracy or completeness of the contents of this document and reserves the right to make changes to specifications and product descriptions at any time without notice. Quest Software does not make any commitment to update the information contained in this document.

If you have any questions regarding your potential use of this material, contact:

Quest Software Inc. Attn: LEGAL Dept. 4 Polaris Way Aliso Viejo, CA 92656

Refer to our website [\(https://www.quest.com](https://www.quest.com)) for regional and international office information.

#### **Patents**

Quest Software is proud of our advanced technology. Patents and pending patents may apply to this product. For the most current information about applicable patents for this product, please visit our website at [https://www.quest.com/legal.](https://www.quest.com/legal)

#### **Trademarks**

Quest Software, Quest, the Quest logo, and Join the Innovation are trademarks and registered trademarks of Quest Software Inc. For a complete list of Quest marks, visit [https://www.quest.com/legal/trademark-information.aspx.](https://www.quest.com/legal/trademark-information.aspx) All other trademarks and registered trademarks are property of their respective owners.

### **Legend**

**CAUTION: A CAUTION icon indicates potential damage to hardware or loss of data if instructions are not followed.** I

**IMPORTANT NOTE**, **NOTE**, **TIP**, **MOBILE**, or **VIDEO:** An information icon indicates supporting information.f

Change Auditor for Skype for Business Event Reference Guide Updated - November 2023 Software Version - 7.4

### **Contents**

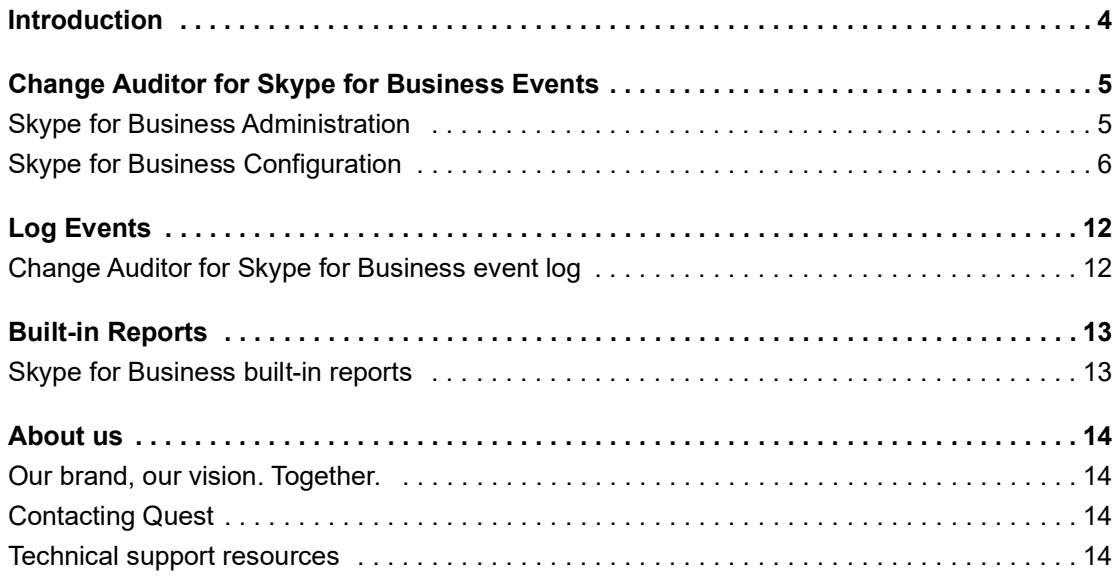

# **Introduction**

**1**

**4**

<span id="page-3-0"></span>Many enterprises are adopting Microsoft Skype for Business as a standard IM and meeting client; therefore, monitoring and managing changes in Skype for Business has become critical. Change Auditor for Skype for Business allows you to audit configuration and security setting changes in Microsoft Skype for Business Server, providing change notifications for Skype user setup, permissions and application configuration from the Microsoft Skype for Business Server Central Management Store (CMS).

This guide lists the events captured by Change Auditor for Skype for Business. Separate event reference guides are provided that list the core Change Auditor events (when any Change Auditor license is applied) and the events captured when the different auditing modules are licensed.

# <span id="page-4-0"></span>**Change Auditor for Skype for Business Events**

This section lists the audited events captured by Change Auditor for Skype for Business. They are listed in alphabetical order by facility. To view a complete list of all the events, open the Audit Events page on the Administration Tasks tab in the client. This page also displays the facility to which the event belongs, the severity assigned to each event, if the event is enabled or disabled, and the type of license that is required to capture each event.

- **IMPORTANT:** When expecting large numbers of events, it may be necessary to increase the Max Events per ÷ Connection setting in the client (Agent Configuration on the Administration Tasks tab) to avoid an everincreasing backlog of events waiting to be sent from the agent to the coordinator database.
- **NOTE:** Due to the nature of some events, the "who" field may display the computer account rather than an f individual user because it is the computer account that is actually making the change.

## <span id="page-4-1"></span>**Skype for Business Administration**

The following administration events are generated by activities performed on the security settings in Active Directory:

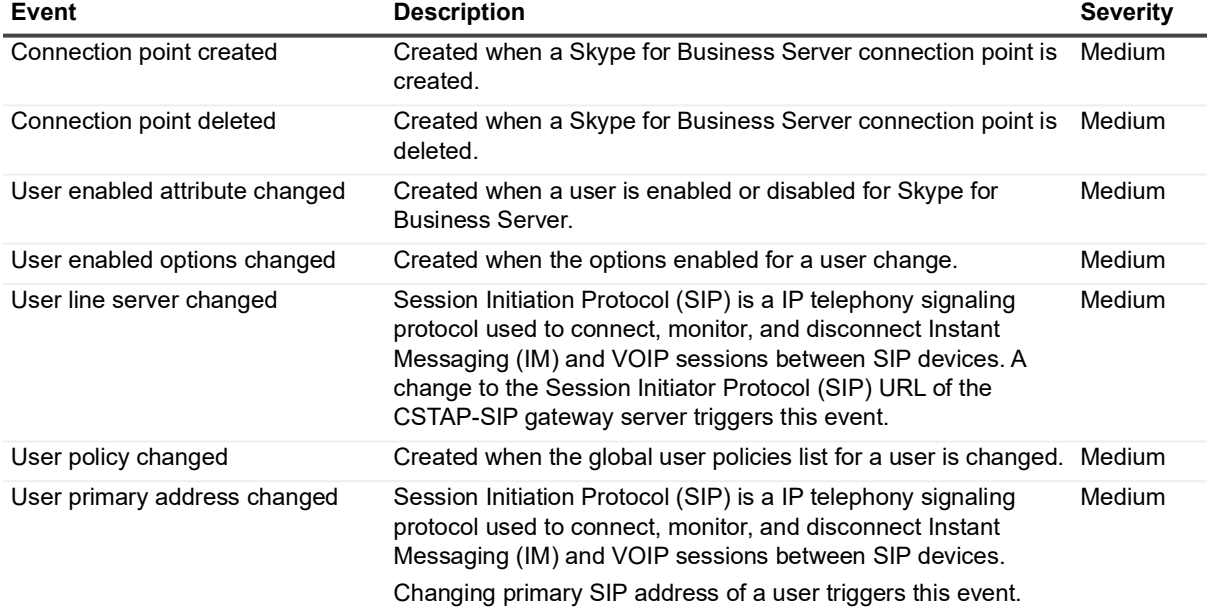

**Table 1. Skype for Business Administration events**

**5**

**Table 1. Skype for Business Administration events**

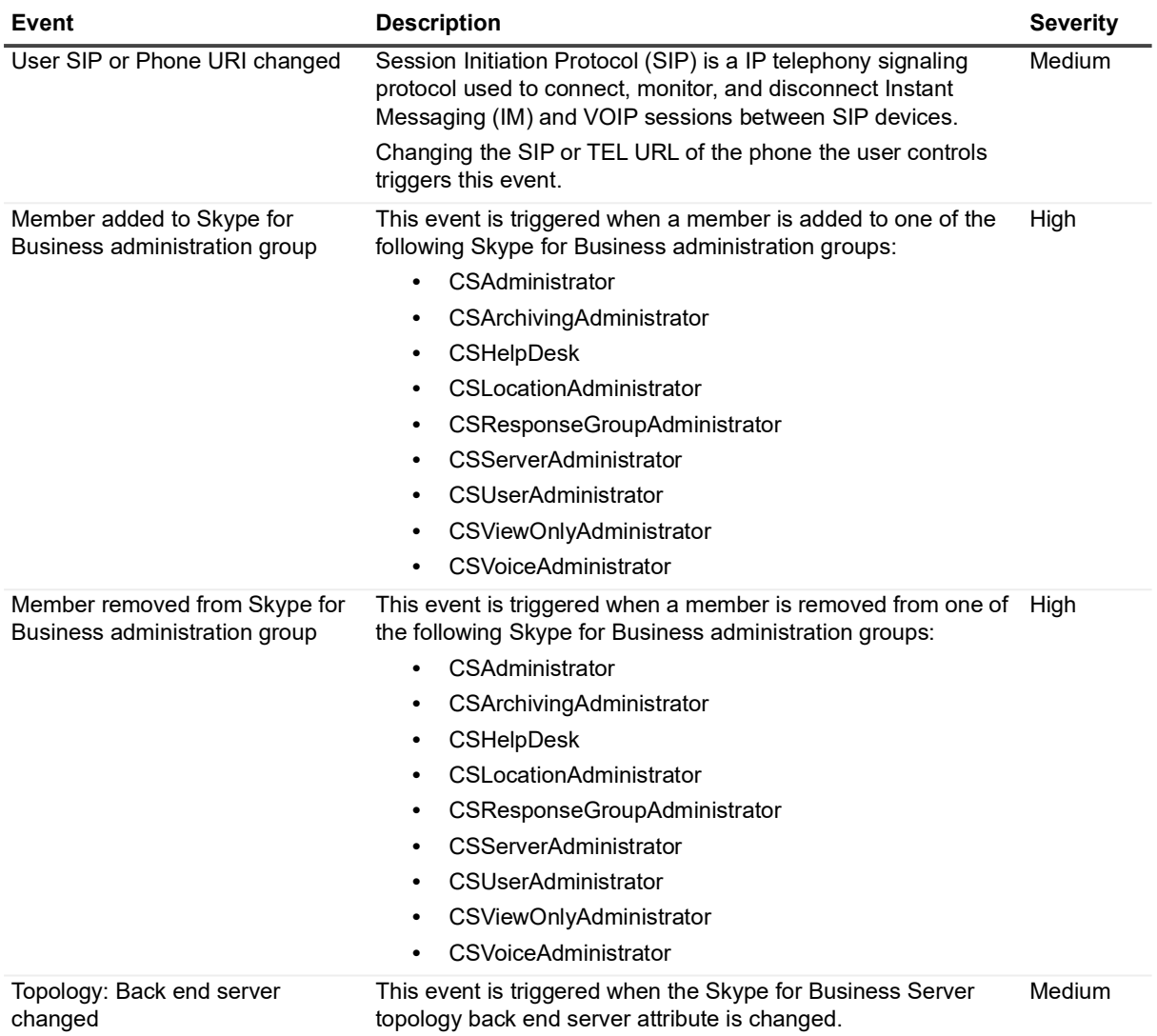

### <span id="page-5-0"></span>**Skype for Business Configuration**

The following events are generated by changes to the management data (such as topology, configuration and policy information) in the Central Management Store (CMS) SQL Server. The CMS is implemented as a SQL database and the name of the database is XDS.

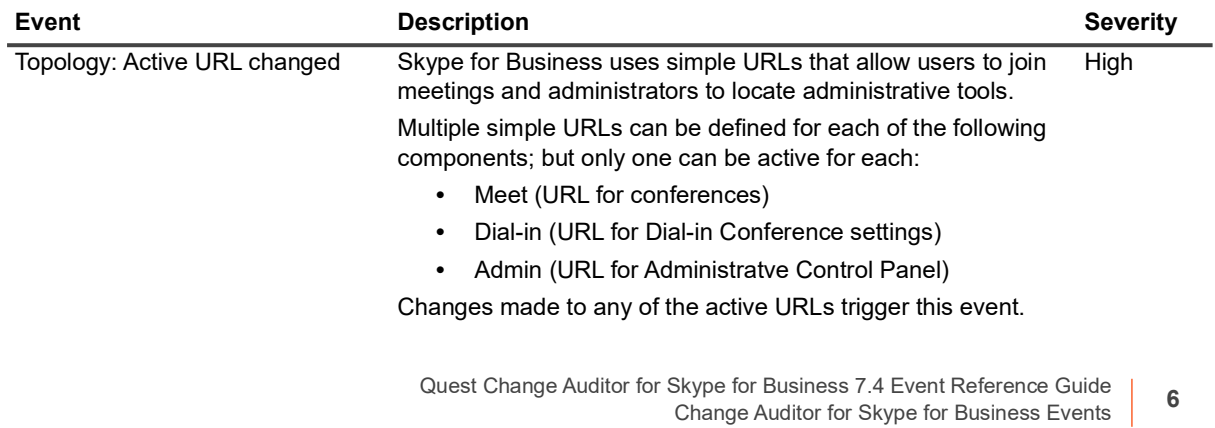

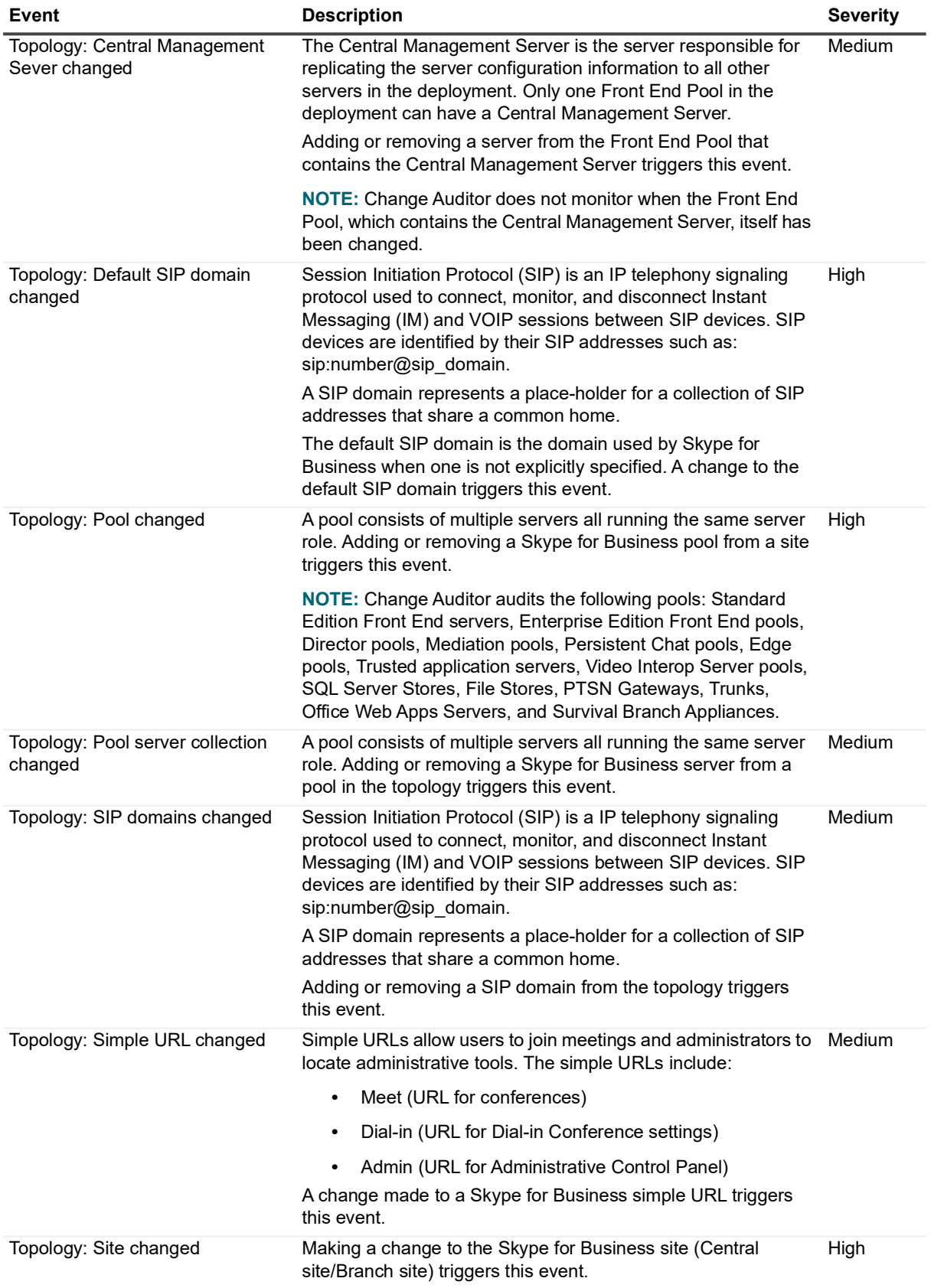

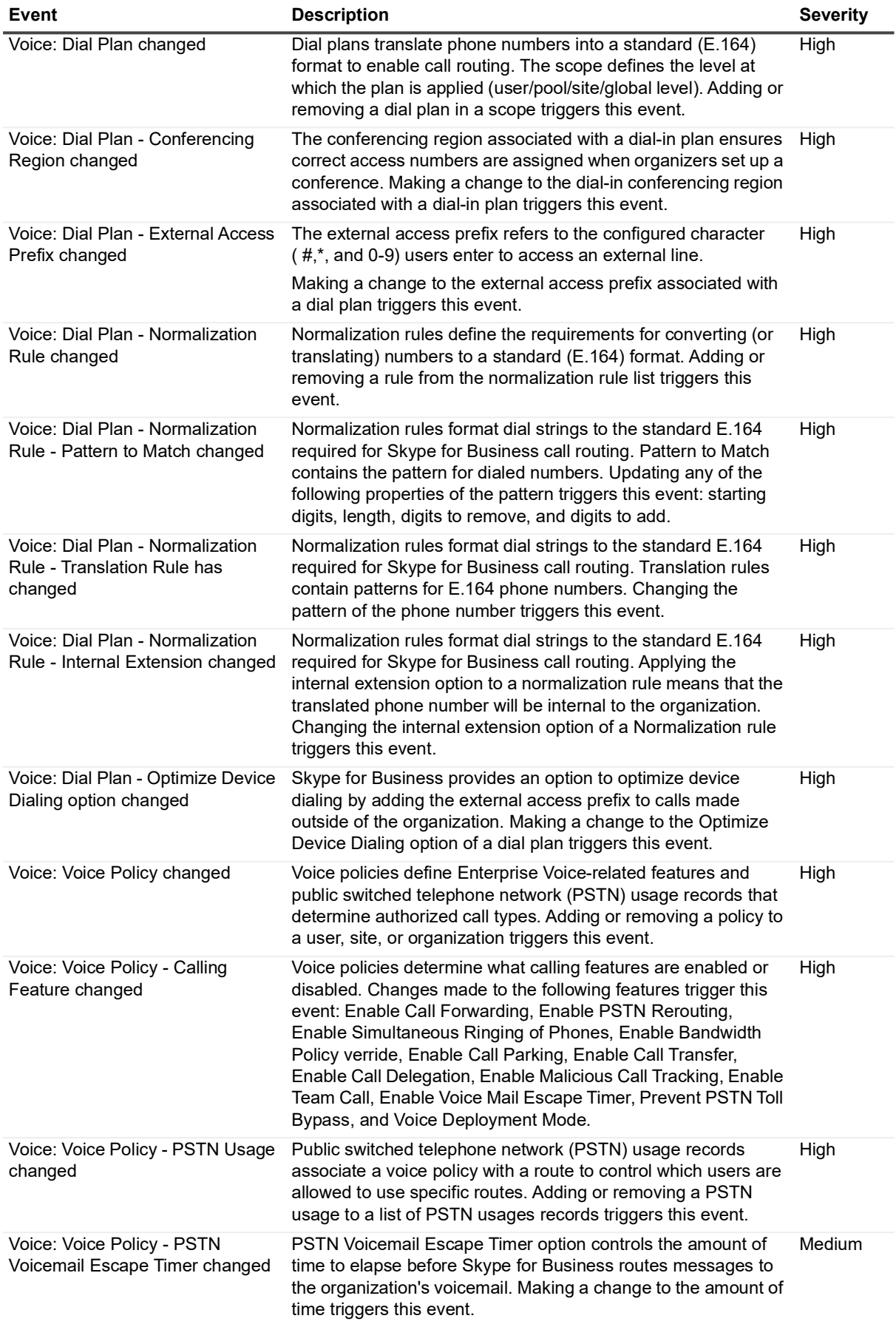

Quest Change Auditor for Skype for Business 7.4 Event Reference Guide Skype for Business 7.4 Event Reference Guide<br>Change Auditor for Skype for Business Events

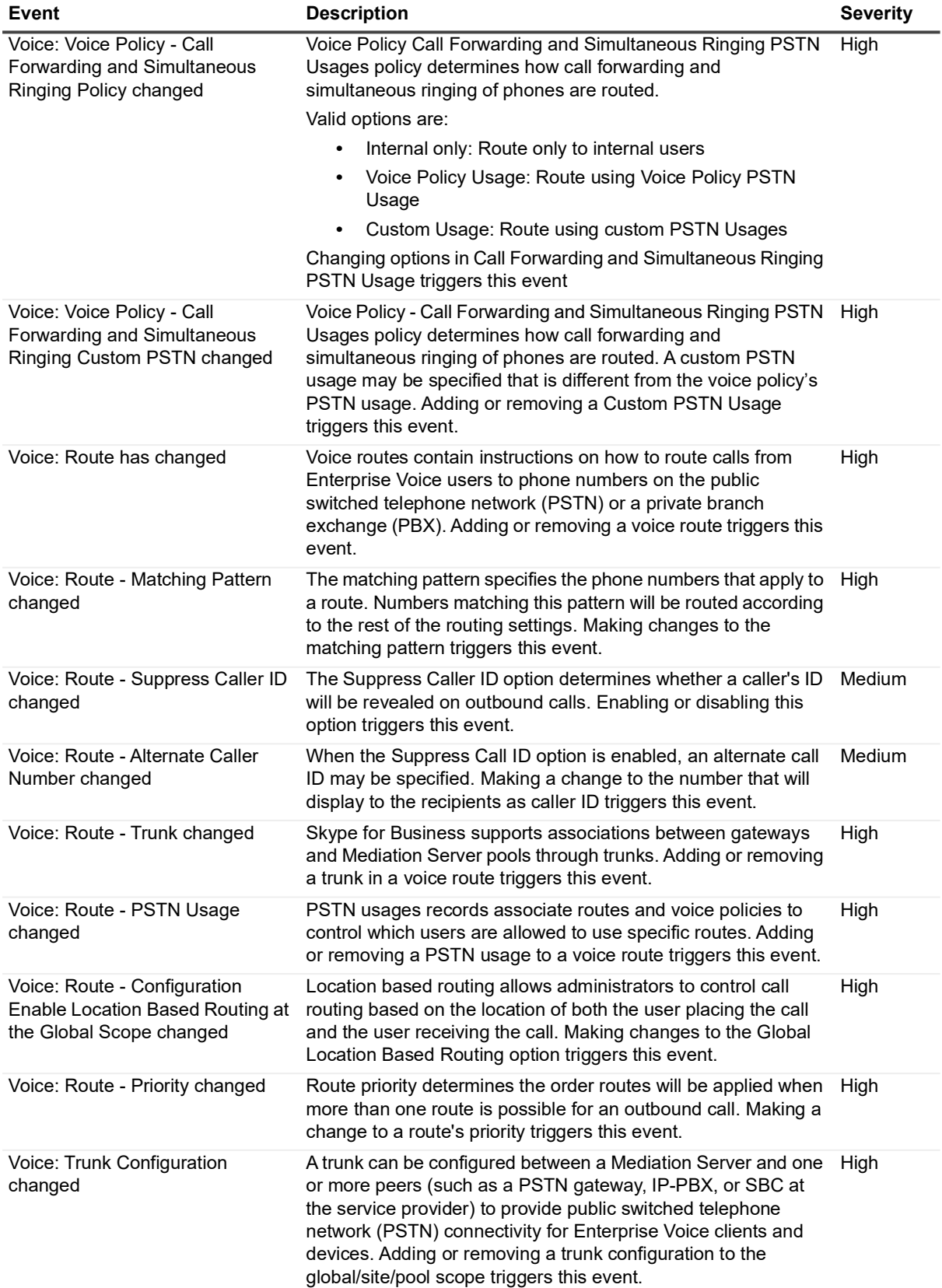

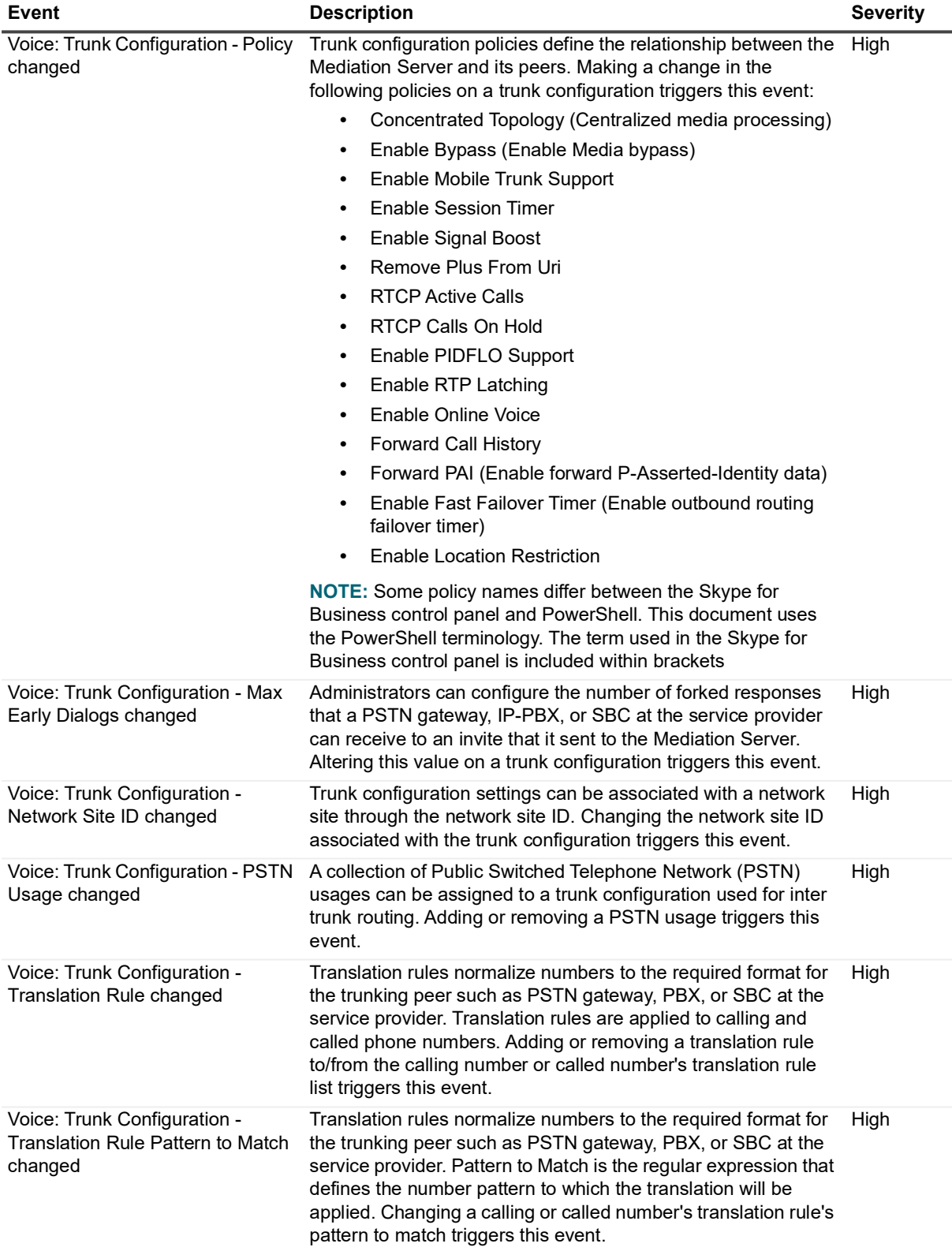

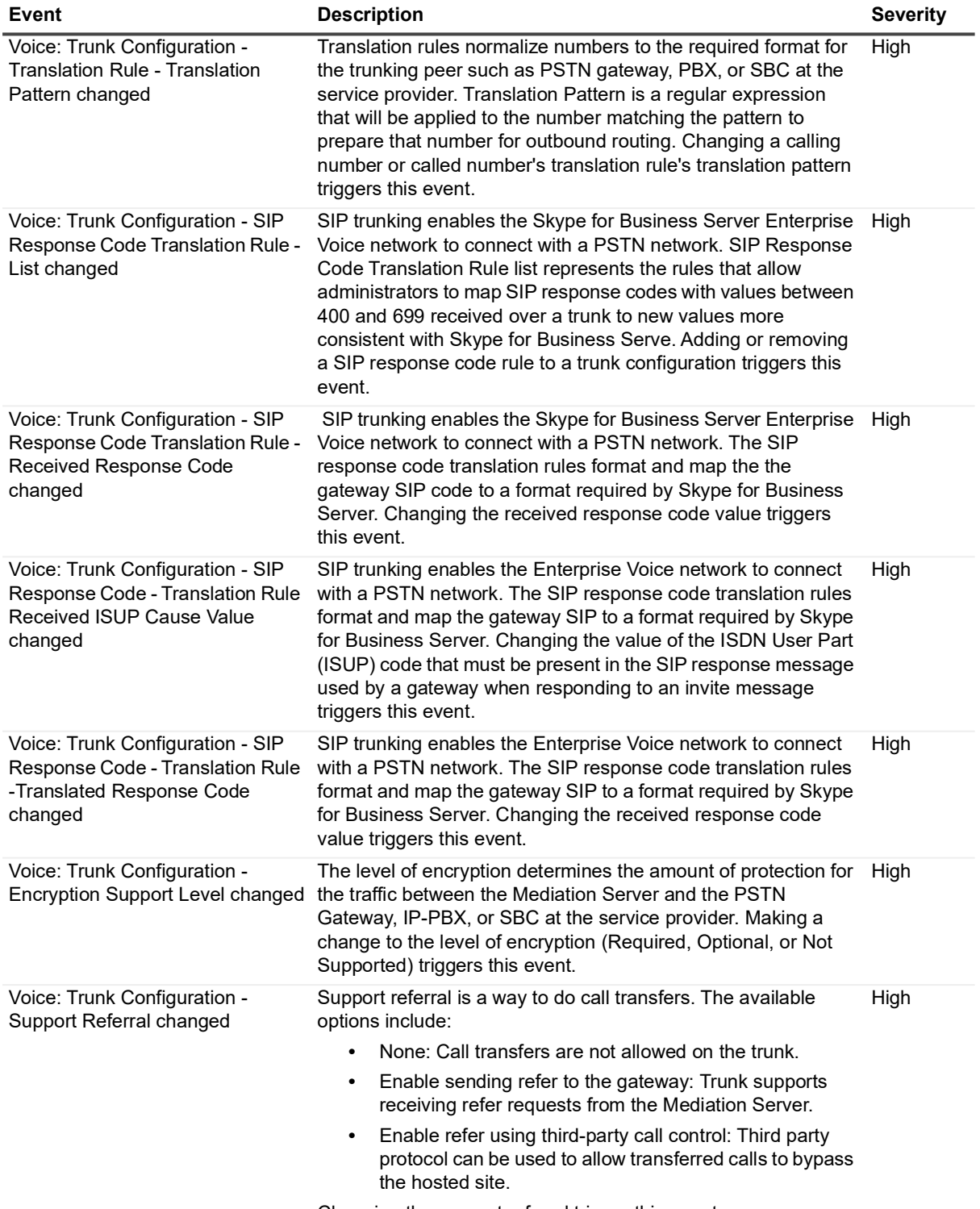

Changing the support referral trigger this event.

# **Log Events**

<span id="page-11-0"></span>When event logging for Skype for Business is enabled in Change Auditor, Skype for Business administration audited events will also be written to a Windows event log, named Change Auditor for Skype for Business. This event log can then be gathered by InTrust for further processing and reporting.

### **i** | NOTE:

- **•** Event Logging is supported only for Skype for Business Administration facility; it is not supported for the Skype for Business Configuration facility.
- **•** To enable event logging, select the **Event Logging** tool bar button on the Agent Configuration page (Administration Tasks tab), and select the type of event logging to be enabled.

## <span id="page-11-1"></span>**Change Auditor for Skype for Business event log**

The following table lists the log events captured when Skype for Business event logging is enabled. They are listed in numeric order by event ID.

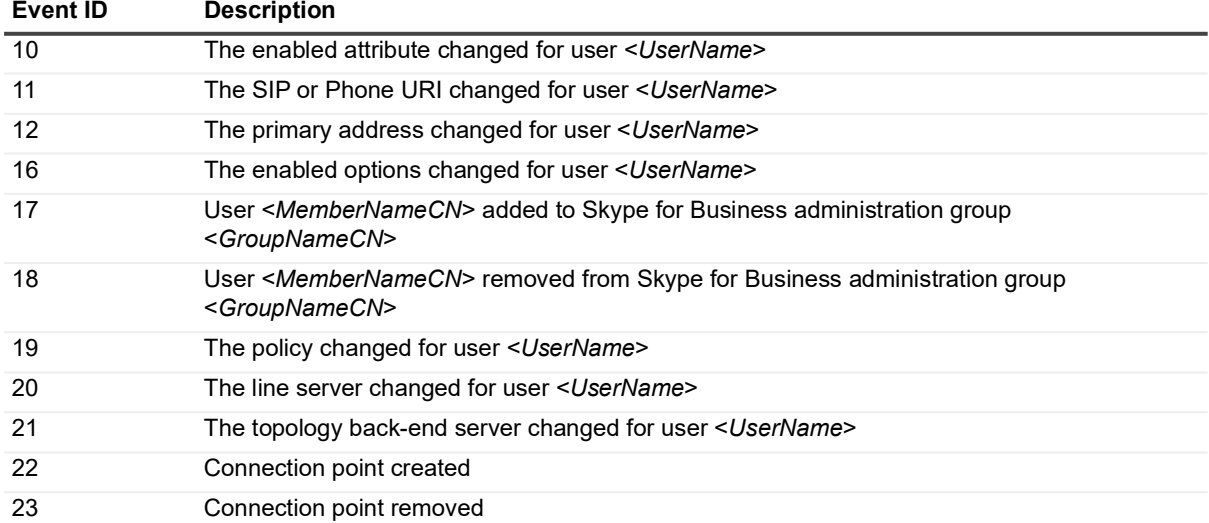

**Table 2. Change Auditor for Skype for Business event log events**

# **Built-in Reports**

<span id="page-12-0"></span>Change Auditor provides predefined reports which allow you to quickly retrieve valuable change information from a variety of perspectives.

**NOTE:** The terms 'searches' and 'reports' are used in conjunction to acquire the desired output. You run a ÷ 'search' and the results returned are referred to as a 'report'.

### *To run a built-in search:*

- 1 Click on the **Searches** tab or select the **View | Searches** menu command to open the Searches page.
- 2 Expand and select the appropriate folder in the explorer view (left pane) to display the list of search definitions stored in the selected folder. For example, selecting the **Shared | Built-in | Skype for Business**  will display all the built-in searches available for Skype for Business.
- 3 In the right-hand pane, locate the search to be run and use one of the following methods to run the selected search:
	- **▪** Double-click a search definition
	- **▪** Right-click a search definition and select the **Run** menu command
	- **▪** Select the search definition and click the **Run** tool bar button at the top of the Searches page
- 4 A new Search Results Page will be displayed populated with the audited events that met the search criteria defined in the selected search definition.
- **NOTE:** To modify a built-in search or create a custom Skype for Business search, see the Change Auditor User Guide.

### <span id="page-12-1"></span>**Skype for Business built-in reports**

The following built-in reports are available with Change Auditor for Skype for Business:

- **•** All member changes in Skype for Business administration groups in the last 7 days
- **•** All Skype for Business administration events in the last 7 days
- **•** All Skype for Business Central Management Store (CMS) changes in the last 3 months
- **•** All Skype for Business configuration events in the last 7 days
- **•** All Skype for Business connection point events in the last 7 days
- **•** All Skype for Business events in the last 7 days
- **•** All Skype for Business topology changes in the last 7 days
- **•** All Skype for Business user events in the last 7 days
- **•** All Skype for Business voice changes in the last 7 days

<span id="page-13-0"></span>Quest creates software solutions that make the benefits of new technology real in an increasingly complex IT landscape. From database and systems management, to Active Directory and Office 365 management, and cyber security resilience, Quest helps customers solve their next IT challenge now. Around the globe, more than 130,000 companies and 95% of the Fortune 500 count on Quest to deliver proactive management and monitoring for the next enterprise initiative, find the next solution for complex Microsoft challenges and stay ahead of the next threat. Quest Software. Where next meets now. For more information, visit [www.quest.com.](https://www.quest.com/company/contact-us.aspx)

## <span id="page-13-1"></span>**Our brand, our vision. Together.**

Our logo reflects our story: innovation, community and support. An important part of this story begins with the letter Q. It is a perfect circle, representing our commitment to technological precision and strength. The space in the Q itself symbolizes our need to add the missing piece—you—to the community, to the new Quest.

## <span id="page-13-2"></span>**Contacting Quest**

For sales or other inquiries, visit [www.quest.com/contact.](https://www.quest.com/company/contact-us.aspx)

### <span id="page-13-3"></span>**Technical support resources**

Technical support is available to Quest customers with a valid maintenance contract and customers who have trial versions. You can access the Quest Support Portal at [https://support.quest.com.](https://support.quest.com)

The Support Portal provides self-help tools you can use to solve problems quickly and independently, 24 hours a day, 365 days a year. The Support Portal enables you to:

- **•** Submit and manage a Service Request.
- **•** View Knowledge Base articles.
- **•** Sign up for product notifications.
- **•** Download software and technical documentation.
- **•** View how-to-videos.
- **•** Engage in community discussions.
- **•** Chat with support engineers online.
- **•** View services to assist you with your product.